https://pines.georgialibraries.org/dokuwiki/ - PINES Documentation

https://pines.georgialibraries.org/dokuwiki/doku.php?id=admin:settings:carousel

## **Carousel Widgets**

PINES creates automated New Books carousels for each library location and system. These appear on the public catalog's main page and can be loaded via an iframe in an external site (see below).

Libraries can also build custom carousels by creating a shared record bucket and submitting a Help Desk ticket for assistance with the record bucket's ID.

## Load the New Books Carousel with an iframe

Beginning with the January 2022 upgrade, you can load the automatically generated "New Book" carousels for either a branch or system into your own web page.

- 1. Go to https://gapines.org and use the New Library Materials dropdown to select a carousel.
- Look at the browser's address bar and make a note of the carousel location ID. For example, if the address is <a href="https://gapines.org/eg/opac/home?carousel\_loc=19">https://gapines.org/eg/opac/home?carousel\_loc=19</a> then the number you want is 19. (This is the same as the ID of the branch or system.)
- 3. Edit the HTML of your library's web page to embed the custom URL of the carousel in an iframe (some content management systems might offer additional options). For example:

<iframe src="https://gapines.org/eg/opac/carousel?carousel\_loc=19" title="Carousel" width="100%" height="300" frameborder="0" scrolling="no"></iframe>

Please note that if you create additional carousels, they will all show up on the same page. There is not a way to split them onto individual pages at this time.

## Carousel API

From:

Permanent link:

Last update: 2023/06/30 20:19

You can also retrieve the contents of a specific carousel in JSON format by passing the carousel ID as a parameter as in this example (where 330 is the carousel ID):

https://gapines.org/osrf-gateway-v1?service=open-ils.actor&method=open-ils.actor.carousel.get\_content s&param=330

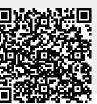

2024/04/20 01:59